## **Katherine A. Kendall Institute Request for Proposal**

## **FluidReview Instructions**

**Step 1**: Sign in to the review system at [https://cswe.fluidreview.com.](https://cswe.fluidreview.com/)

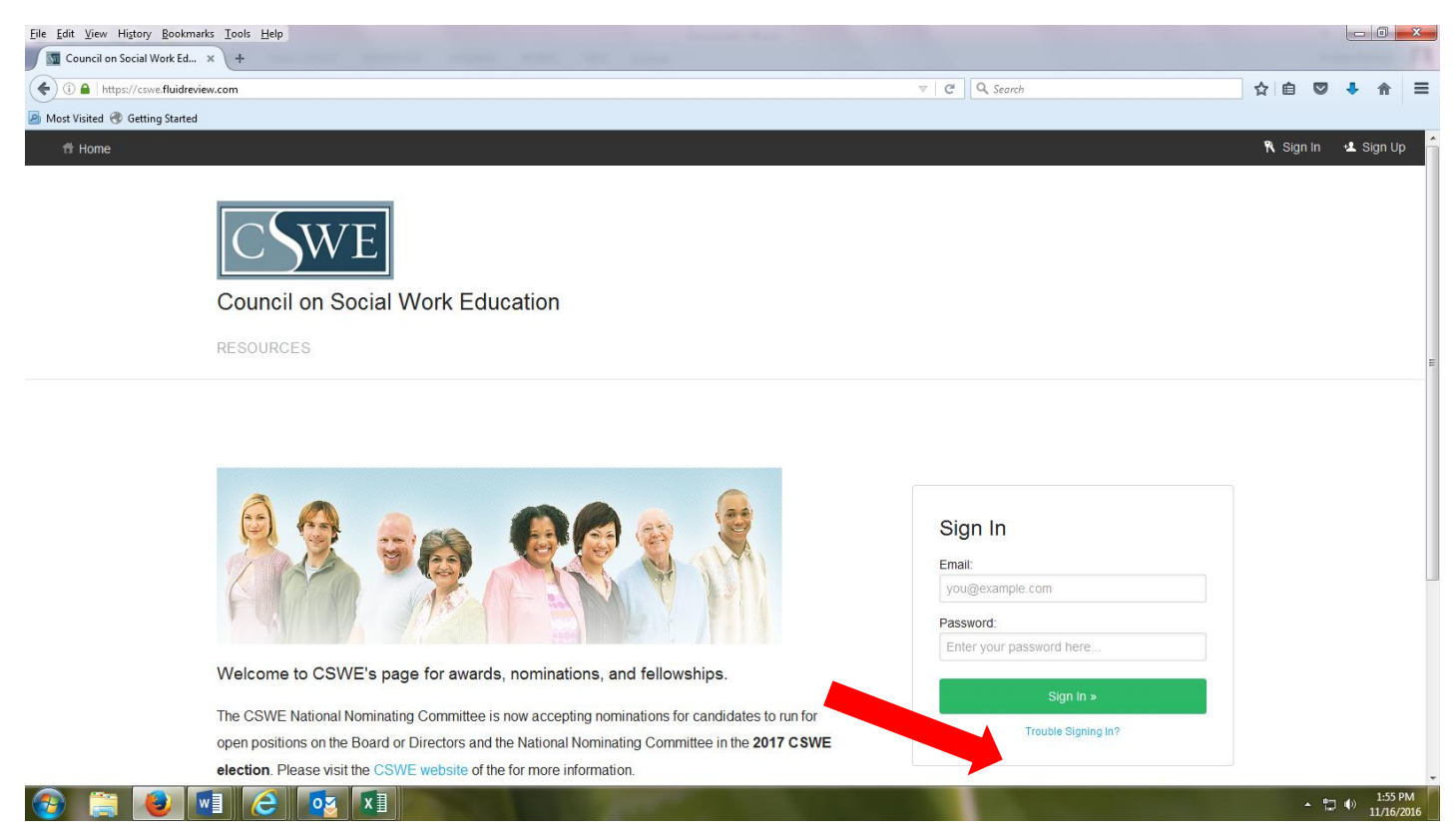

If it is your first time accessing the FluidReview system, click "Sign Up." Please note that this account is not linked to your CSWE membership account. Fill out your information (photo not required) and click "Register." Once you've created an account, there may be a slight delay in receiving the e-mail to confirm registration. Click on the link in your e-mail to activate your account.

**Step 2**: After signing in, click the "Start" button to access the eligibility requirements.

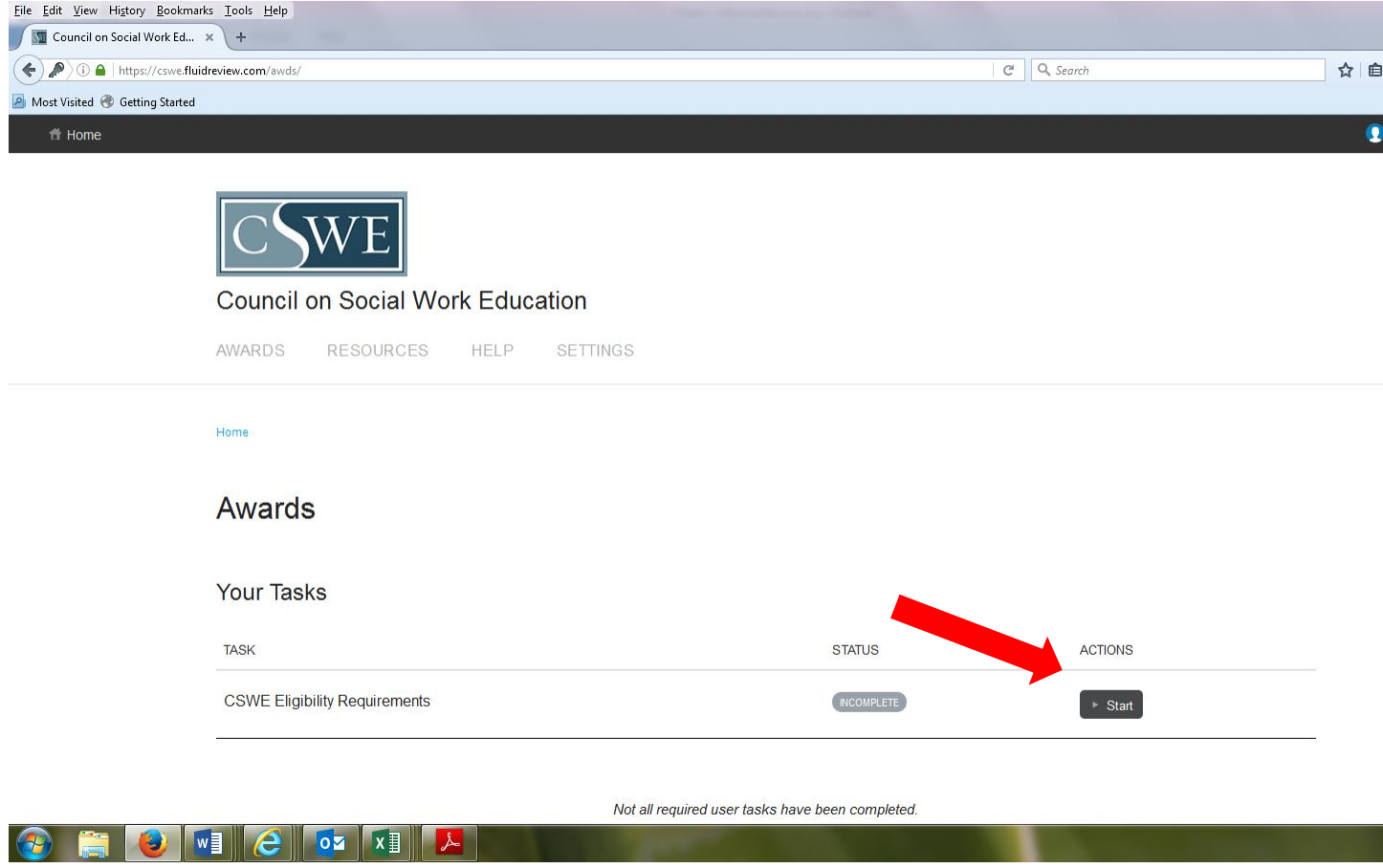

If you have submitted an application through CSWE's FluidReview in the past, you will need to edit your eligibility requirements for the specific award you are applying for.

## **Eligibility Requirements Section**

**Step 3**: Select "2019 Katherine A. Kendall Institute for Social Work Education Grant Request for Proposals". Click "Next."

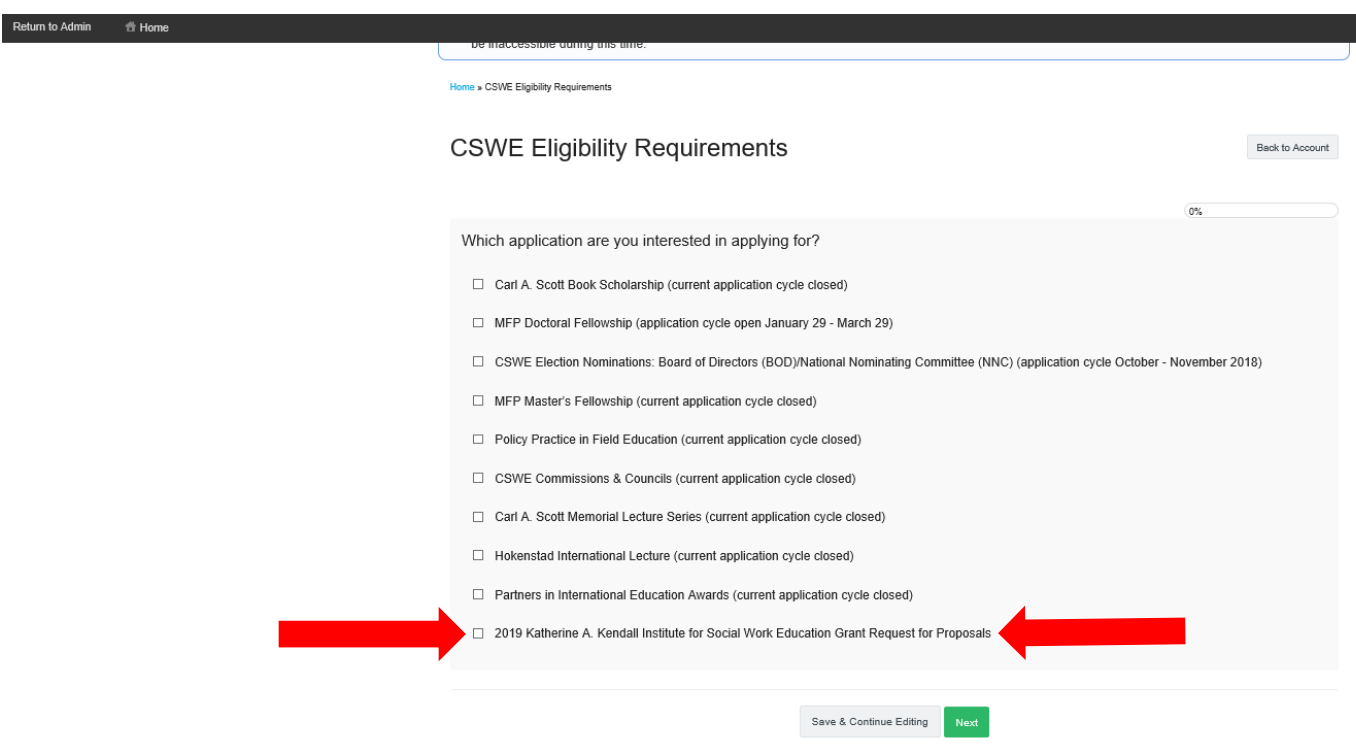

**Step 4**: CSWE Eligibility Requirements page: Confirm CSWE membership and ability to meet grant requirements. You cannot continue if you do not complete the eligibility question. Click "Save & Exit" to complete this portion of the nomination process.

Note: If you are not a current member, or your membership has lapsed, please contact [klord@cswe.org.](mailto:klord@cswe.org) Your application will not be accepted if you do not hold a current CSWEmembership.

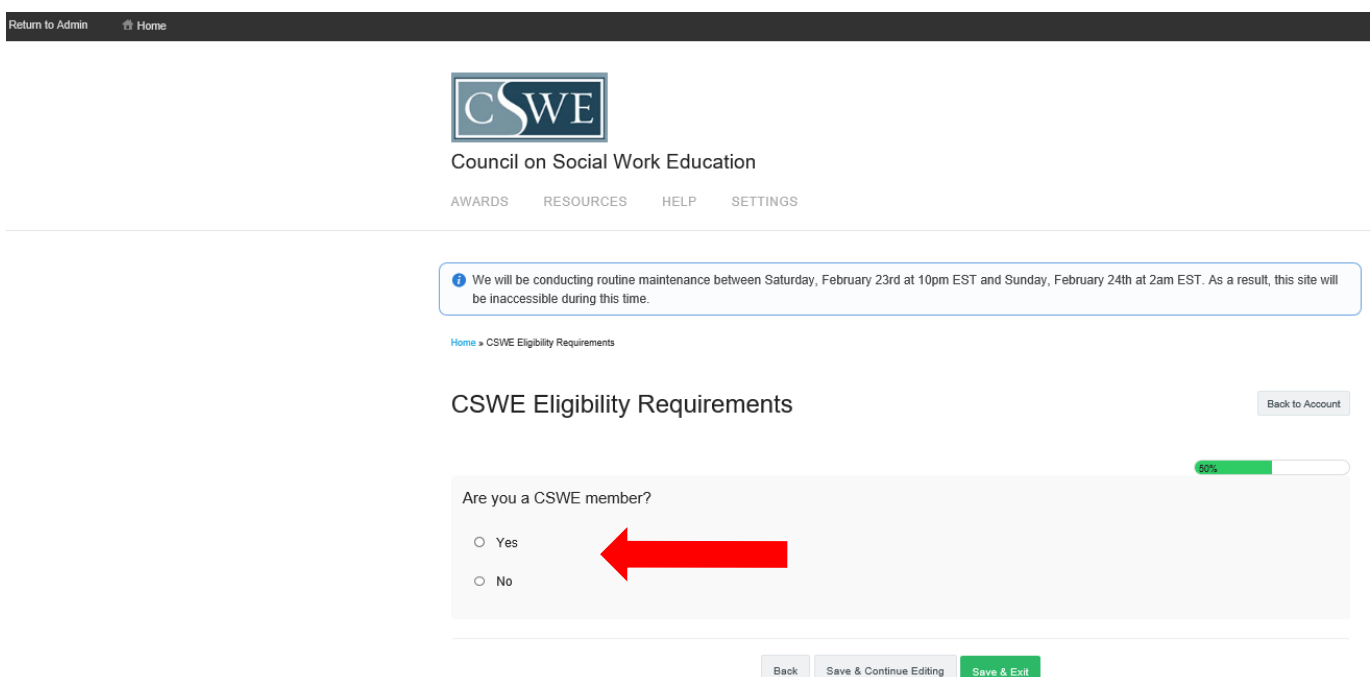

## **Awards Section**

**Step 5:** Click on the **"**View Awards" button at the bottom of the page.

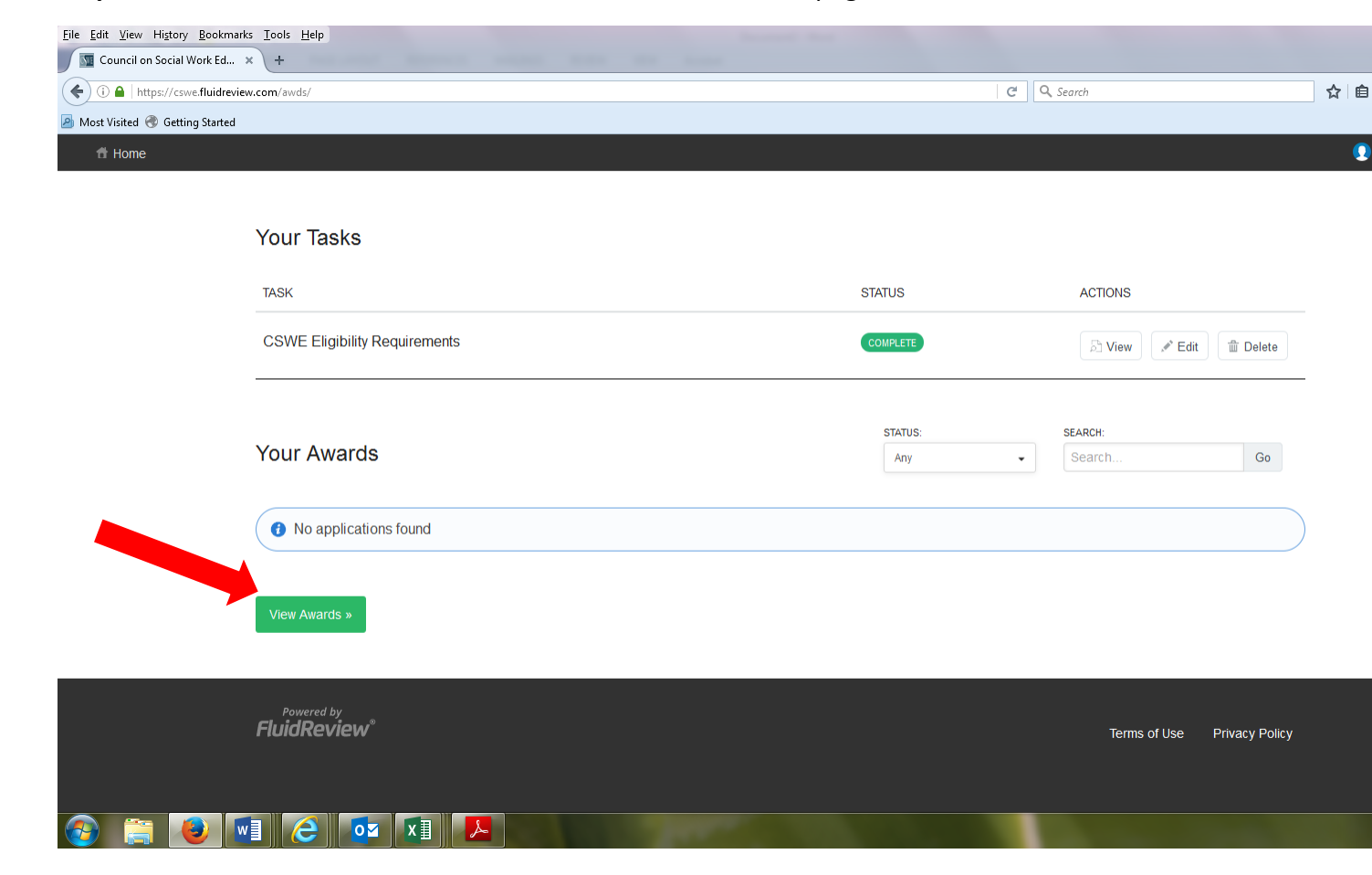

**Step 6**: Find the "2019 Katherine A. Kendall Institute for Social Work Education Grant Requeest for Proposals" and click on the "Apply Now" button.

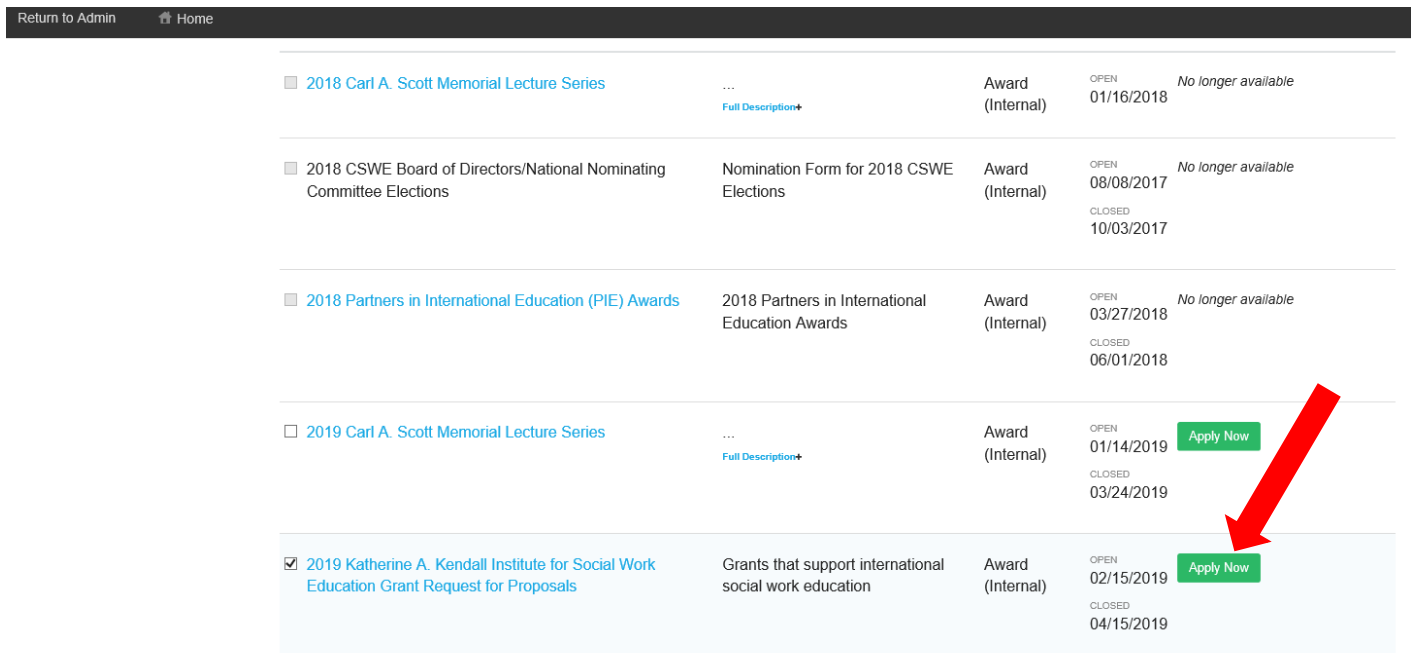

**Step 7**: There are two sections to the application. The first, titled "Application" includes contact information and the RFP prompts. The second is a budget, which requires an Excel or Word document. You must complete both to submit your application.

Scroll down and click on the "Start" button.

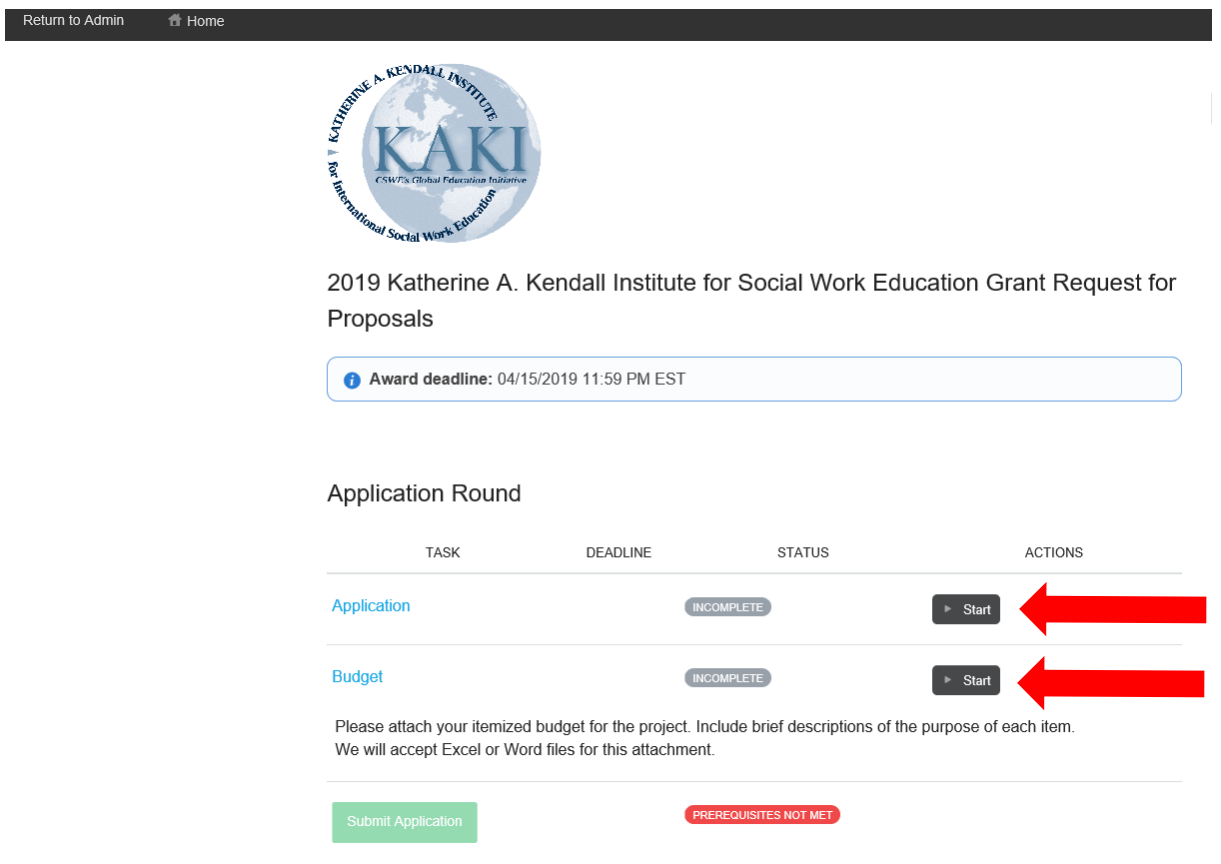

**Step 8:** Complete each required piece of the forms. All application materials must be submitted in English. Once each section is complete, click "Save and Exit" at the bottom of each page to be taken to your application home screen. "Save and Continue" will keep you on your current page. If you have to log out before completing the form, please save your work by clicking the "Save and Exit" button at the bottom of the page.

**Step 9:** When you return to the application page, the application status should read "Complete" for both sections. You may then click "Submit Application".

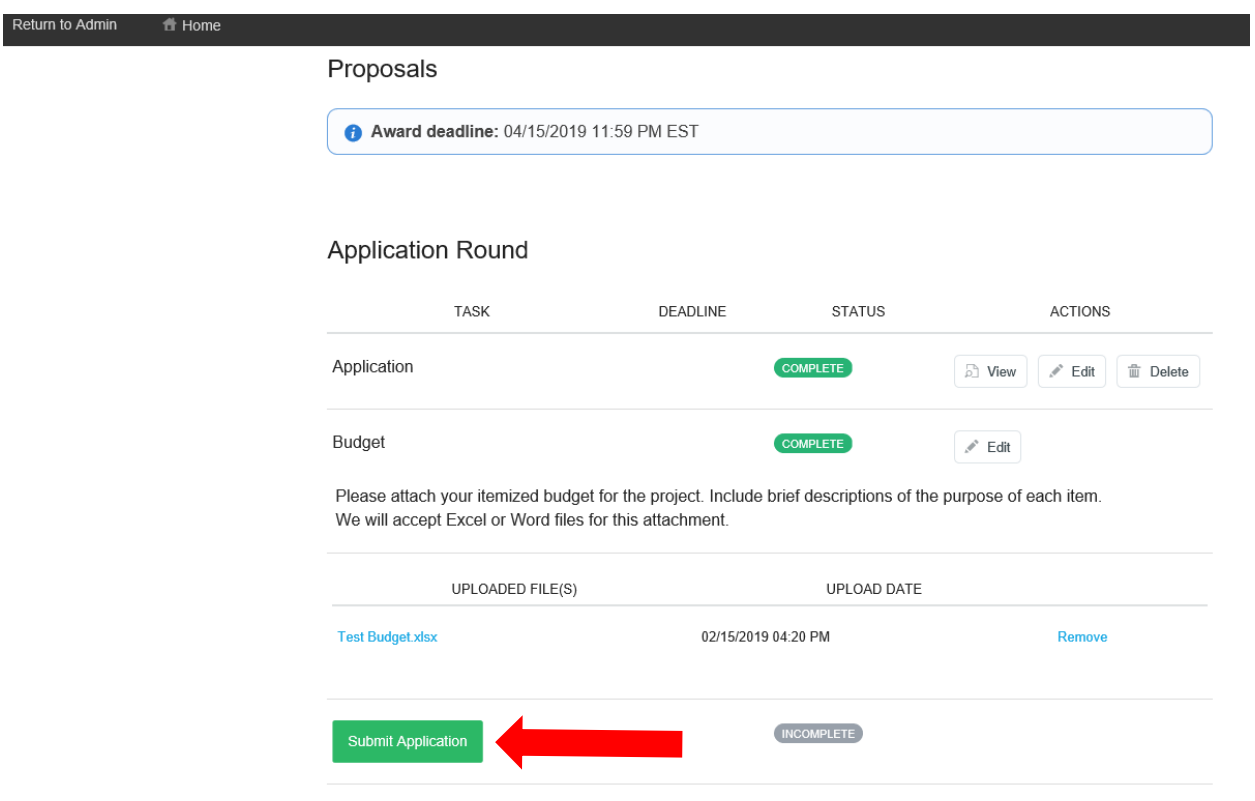

Congratulations! You have sucessfully submitted your application for the Katherine A. Kendall Institute 2019 Grant Cycle!

If you have questions, please contac[t kaki@cswe.org.](mailto:kaki@cswe.org)